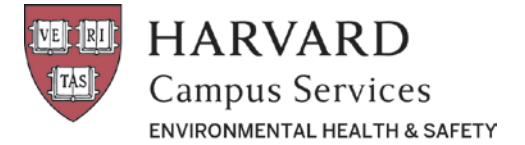

## **EHS Procedure: IMS Managing Corrective Actions**

# **To Activate**

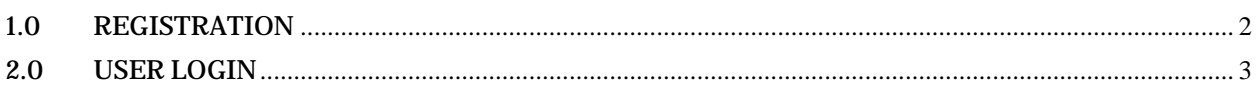

# **Contents**

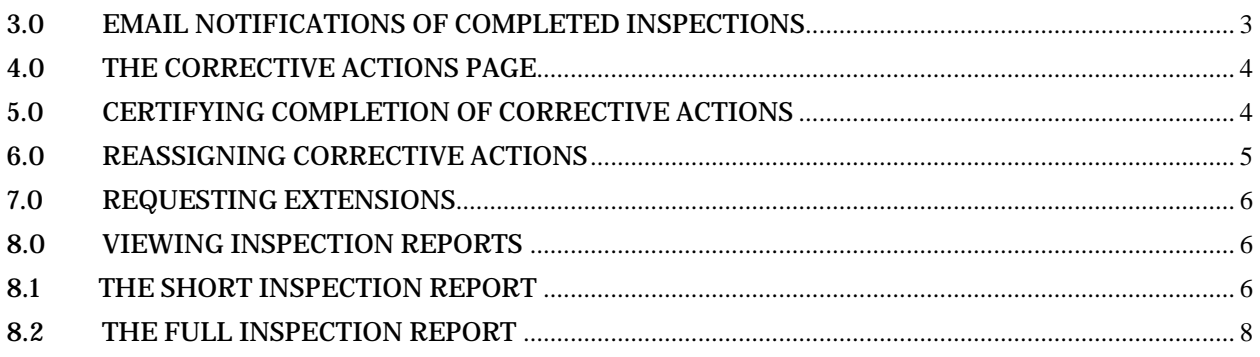

**NOTE:** DO NOT USE INTERNET EXPLORER when using IMS.

The EHS Inspection Management System (IMS) will not work when using IE as your browser. Safari, Firefox, and Chrome are available for free download on desktop computers.

If you wish to keep IE as your default browser, after you register, open IMS in another browser (see Section 2.0 Login below) and set up a shortcut on your desk top and access IMS from the shortcut instead of the auto-email links.

G

## <span id="page-1-0"></span>**1.0 REGISTRATION**

In order to access the Inspection Management System you must be a registered user. You will receive an automated email with subject heading '**New Harvard University IMS User Account'**.

#### **You must complete this registration process before trying to access the system either directly or by means of other system auto-email links.**

**NOTE:** All IMS system emails will come from XXXXXXXX.

1. When you receive the New User email, click on the IMS Icon and you will be brought to the Password screen.

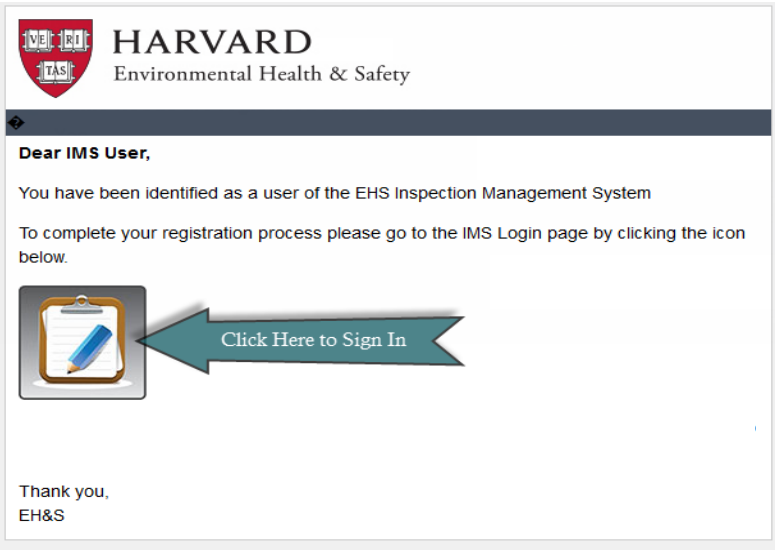

2. Once directed to the password screen, follow the instructions for creating a password.

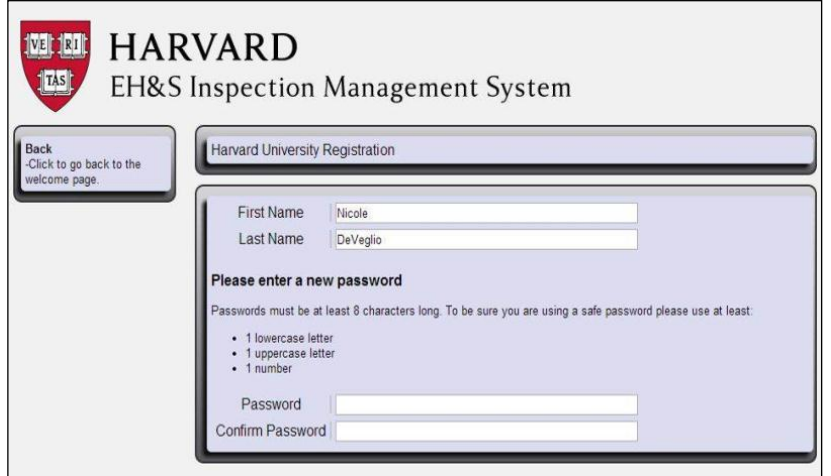

3. Once you have created a password you will be directed to the IMS Home Page. This verifies that you are a registered user

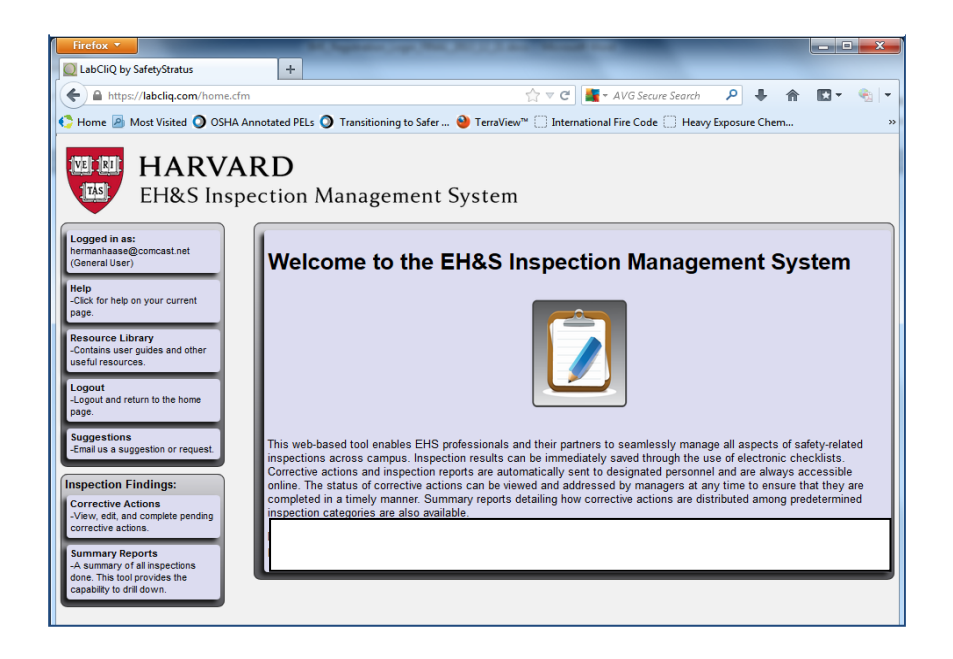

## <span id="page-2-0"></span>**2.0 USER LOGIN**

Г

- 1. Access the Harvard IMS Login page at [https:/facilitycliq.com/harvard.cfm.](https://labcliq.com/harvard.cfm)
- 2. Or through EHS web-page at<http://www.ehs.harvard.edu/tools> . Select 'Tools' from the navigation bar and then select the IMS icon.

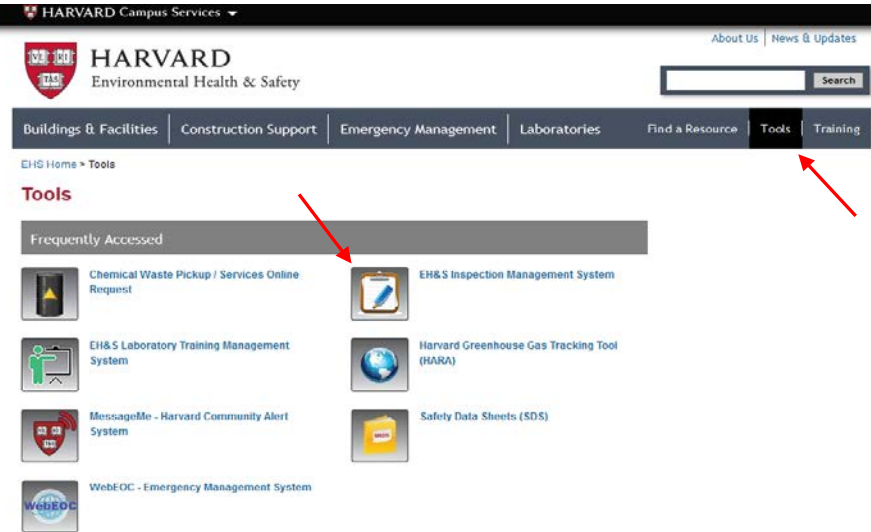

### <span id="page-2-1"></span>**3.0 EMAIL NOTIFICATIONS OF COMPLETED INSPECTIONS**

Once an inspection is completed and corrective actions are necessary, you will receive an Inspection Notification auto-email.

The email contains two links; one to the **Inspection Reports** and the other to the **Corrective Actions Certification** page.

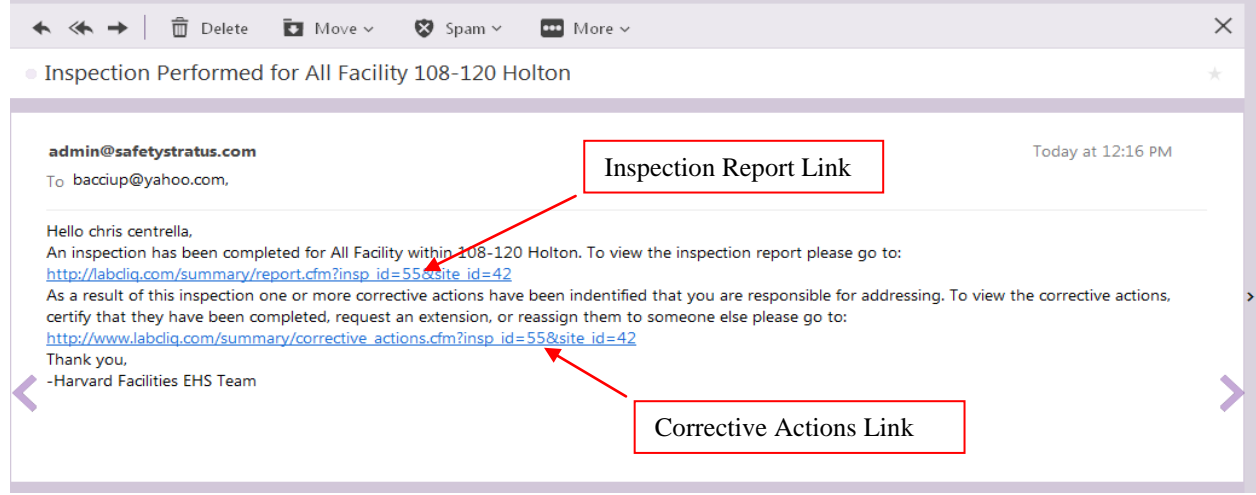

Note: To view photographic images of inspection findings you must select **Inspection Report Link** or you may select **Corrective Actions Link** & follow instructions below.

### <span id="page-3-0"></span>**4.0 THE CORRECTIVE ACTIONS PAGE**

Once logged in, on the left side of the screen select "Corrective Actions"

You will see a list of buildings you have open actions for. Select the (+) icon next to the one you would like to address. From here, you can:

- 1. Certify Completion of Corrective Actions (Complete, view, comment)
- 2. Reassign an action to another person in IMS
- 3. Request an extension for an action
- 4. View the full report

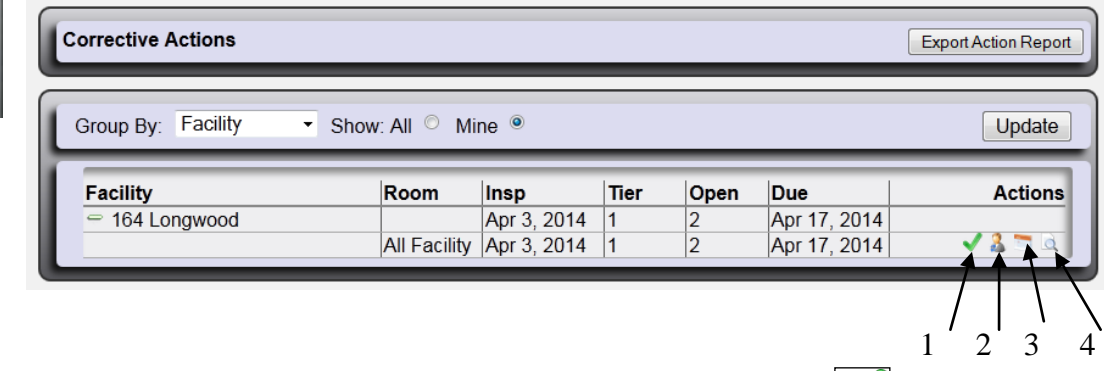

## <span id="page-3-1"></span>**5.0 CERTIFYING COMPLETION OF CORRECTIVE ACTIONS**

Select the green check mark if you want to certify that a corrective action has been completed. You will be brought to the **Corrective Action Certification** page*.*

- A. Select the corrective action or actions that apply;
- B. Enter comments as needed in the comment field;
- C. Select **Certify Corrective Actions**.
- D. The **Corrective Actions** page will reopen.

high level and down to a cific inspaction

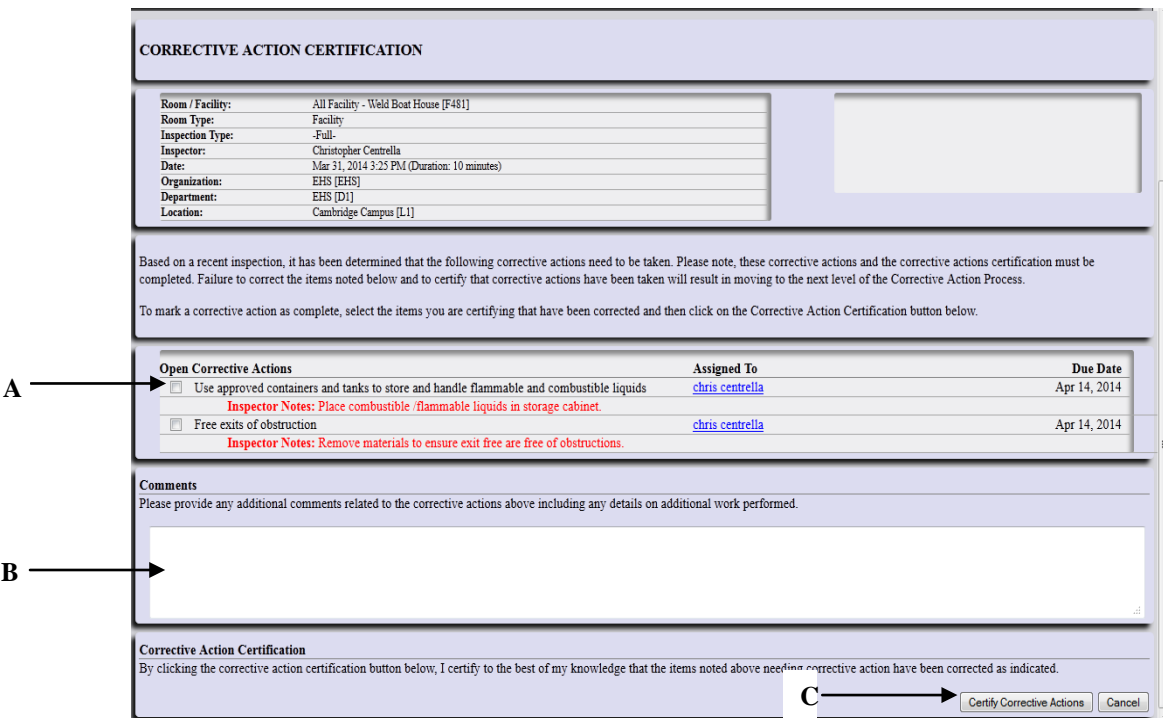

 **NOTE:** If you want to return to the Corrective Action Page without certifying actions press **Cancel**

## <span id="page-4-0"></span>**6.0 REASSIGNING CORRECTIVE ACTIONS**

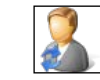

Check the person icon if you want to reassign a corrective action to another person. You will be brought to the **Corrective Action Reassignment** page*.* To reassign an action;

- 1. Check the correcive action or actions you want to reassign;
- 2. Enter email of the person you are reassigning the corrective action to; and
- 3. Select **Reassign**.

**NOTE:** If the person is already registered in the IMS their email address should be found in the system. If it is a new user, enter the email and they will be sent the registration request.

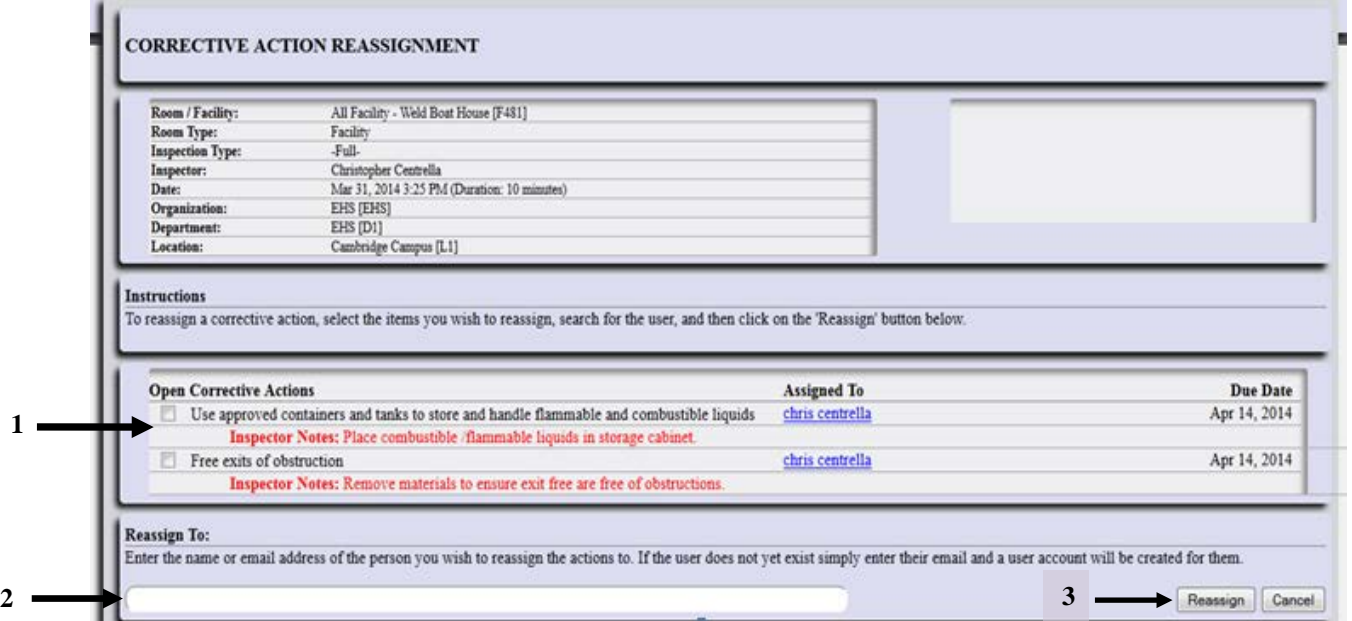

The person reassigned the corrective action or actions will an **Action Reassigned To** auto-email, including a link to his or her corrective actions

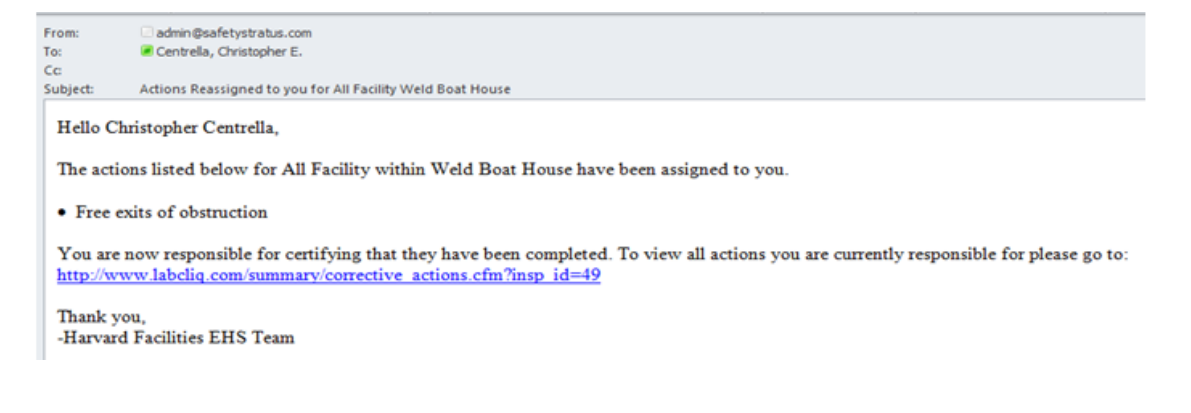

#### <span id="page-5-0"></span>**7.0 REQUESTING EXTENSIONS**

The escalation feature is not presently activated, so you will not need to use this feature.

#### <span id="page-5-1"></span>**8.0 VIEWING INSPECTION REPORTS**

Inspection reports are always available online to those users; who were assigned corrective actions during the inspection, are area mangers or inspectors. Reports track findings as assigned persons manage and complete corrective actions.

#### <span id="page-5-2"></span>**8.1 The Short Inspection Report**

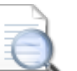

The Short report includes detailed information on all corrective actions assigned during the inspection.

- **8.1.1 General Inspection Information and Features** are provided at the beginning of the Short report, includes the following
	- 1. View previous inspection reports by clicking the appropriate date;
	- 2. View **Full Report**;
	- 3. Inspection profile that provides background information about the inspection;
	- 4. The Facility **Roster** individuals designated to receive Notification of Inspection auto-emails
	- 5. Any general **Inspector Note:** entered during the inspection.
	- 6. Ability to generate pdf

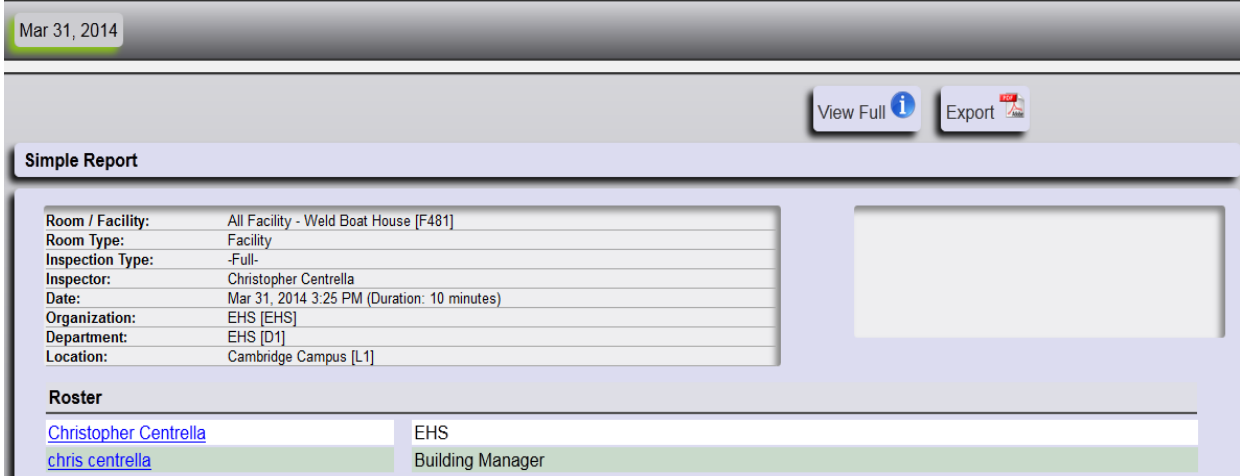

- **8.1.2** Information on **Corrective Actions** is provided in the next section of the Short report. The corrective actions are grouped by responsibility; Building Manager, EHS, etc*.* The following information is provided for the corrective actions;
	- 1. The corrective action statement with links to resources where available;
	- 2. The person responsible for addressing the corrective action and the date due for the action
	- 3. Notes entered by the person who completed the corrective action.
	- 4. Photos associated with specific inspection findings

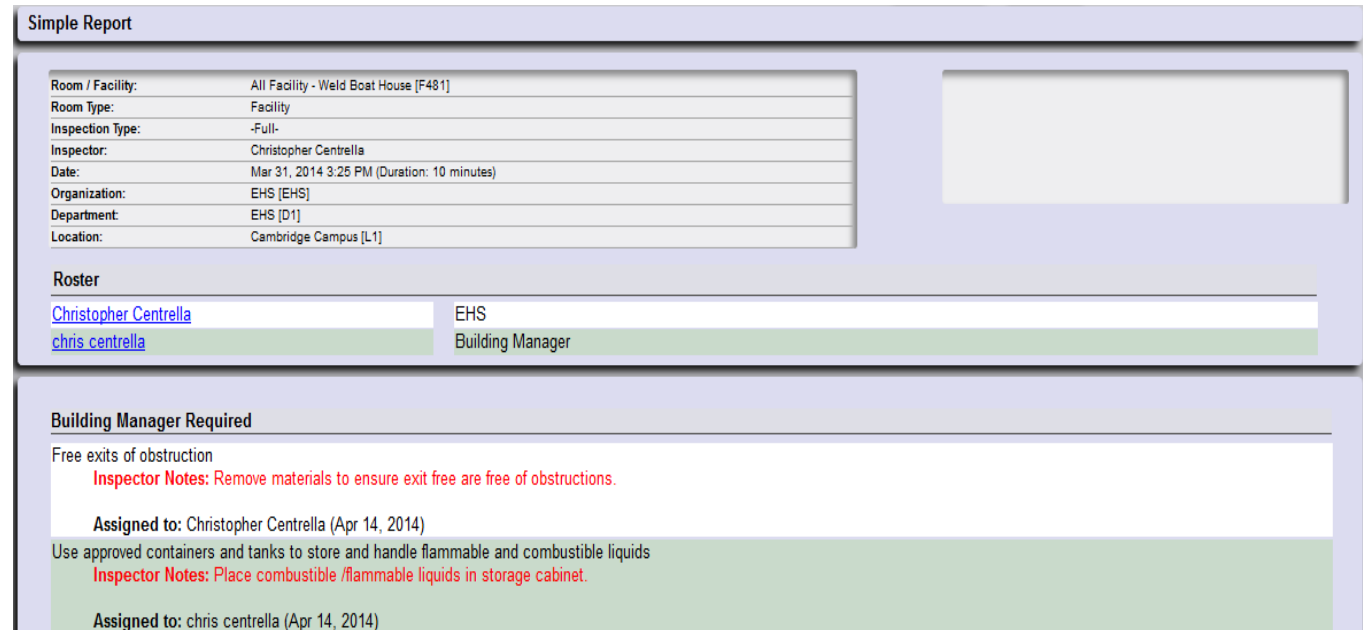

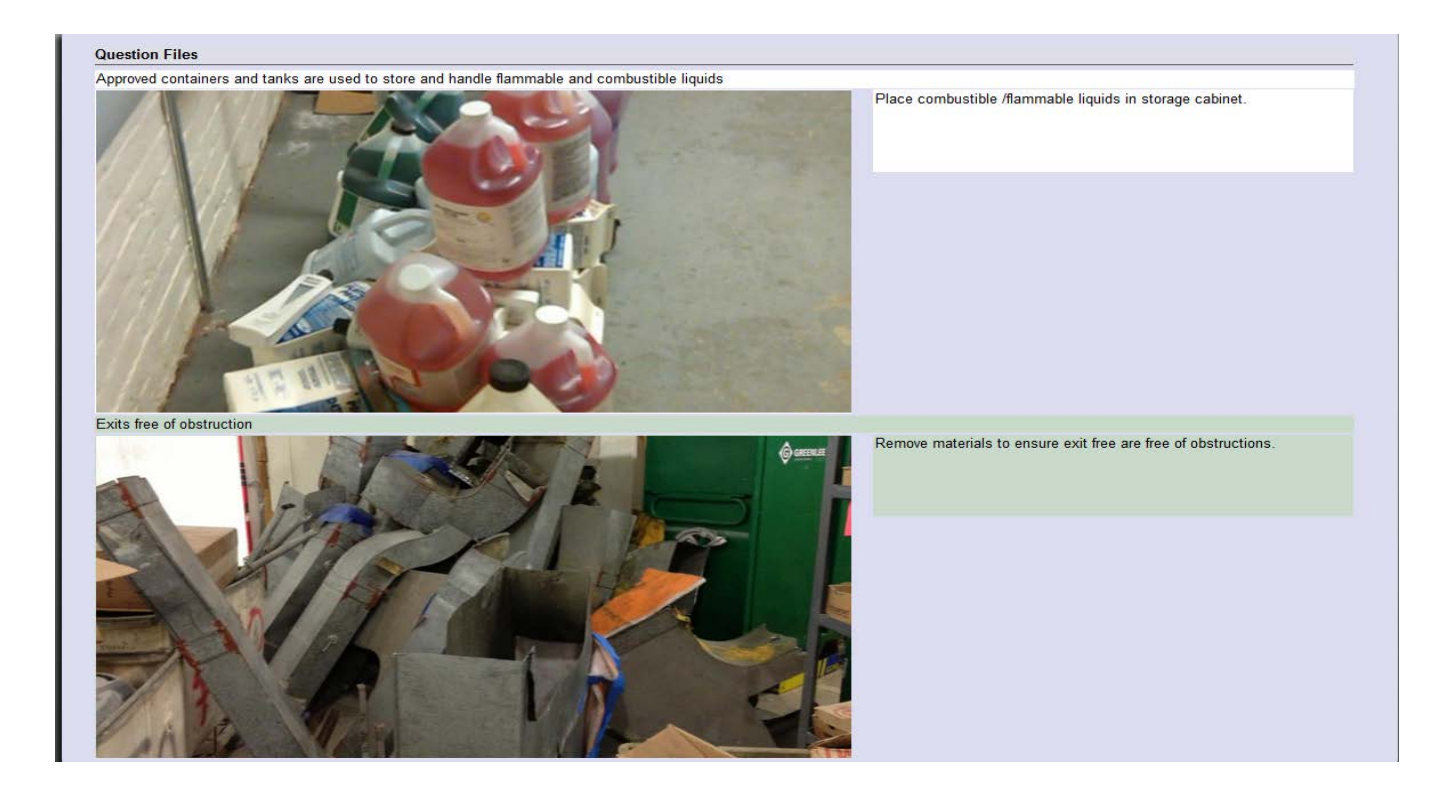

## <span id="page-7-0"></span>**8.2 The Full Inspection Report**

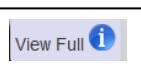

The Full Inspection Report can be accessed from the Short report. It contains information on all questions and responses during the inspection, not just those that resulted in corrective actions. The questions and responses are organized by inspection categories. The Full report includes;

- 1. The question and response (data sets for each question are separated by alternating background colors);
- 2. Inspector Notes, if applicable
- 3. The assigned group and corrective action statement, if applicable;
- 4. The person assigned corrective action, the due date and any notes attached to the completed action;
- 5. Questions files uploaded by the inspector (e.g. photos); and

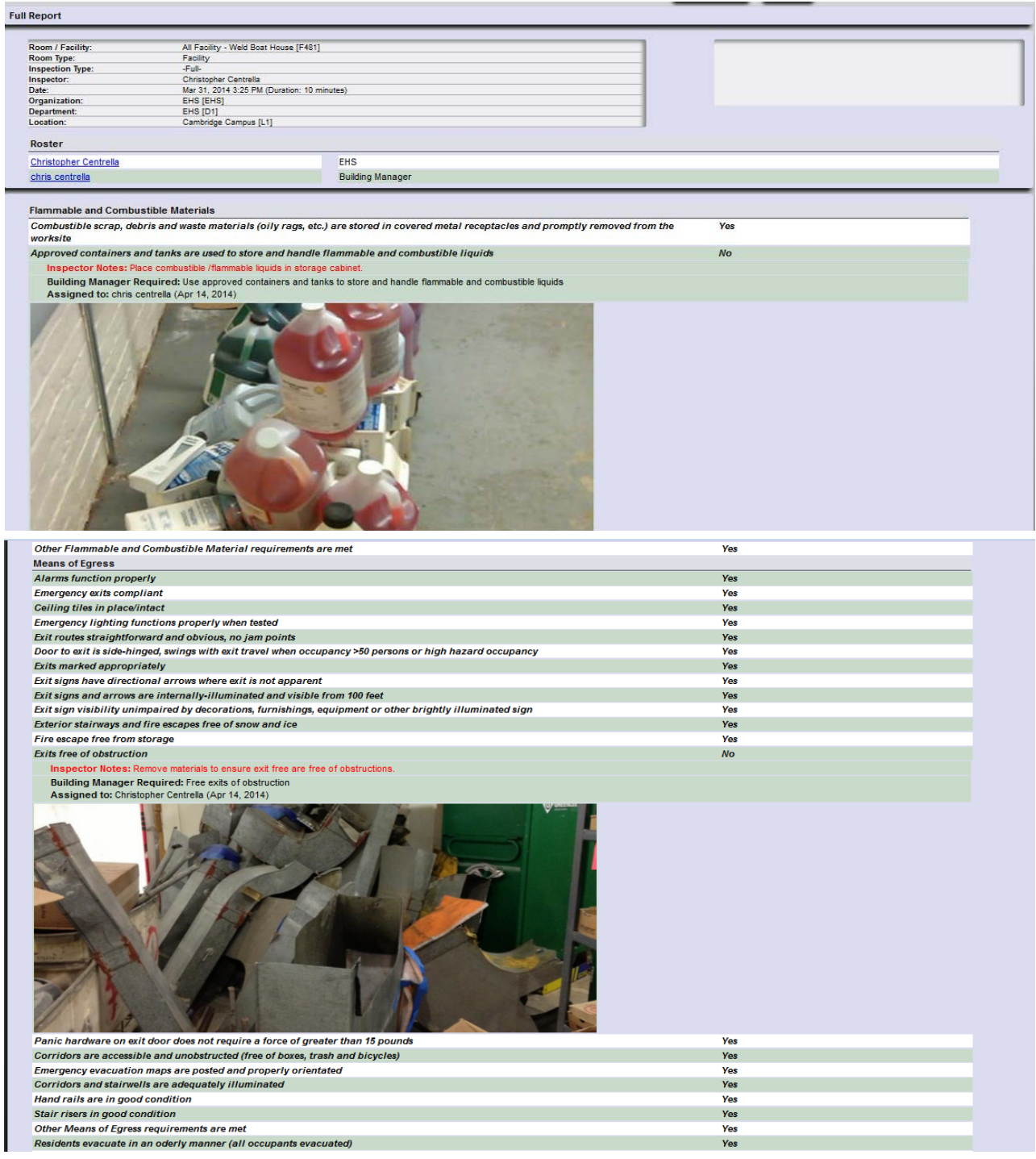